# **EDUPASS FOR THE SKILLS VICTORIA TRAINING SYSTEM (SVTS) – ORGANISATION ADMINISTRATION USER GUIDE**

This guide is to assist the Organisation Administration (Org Admin) user manage users' accounts in the eduPass External Client Portal (ECP) for the SVTS.

# **Contents**

THE<br>**EDUCATIO)**<br>I**STATE** 

1

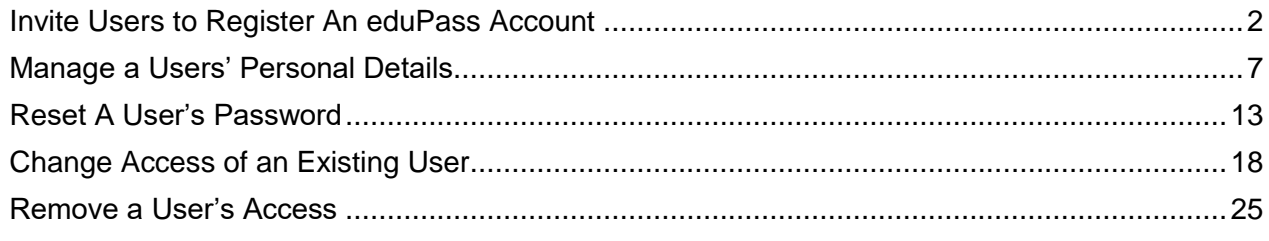

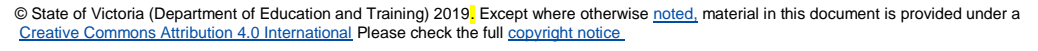

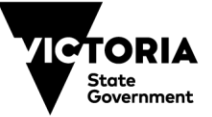

#### <span id="page-1-0"></span>**INVITE USERS TO REGISTER AN EDUPASS ACCOUNT**

1. To invite new users form your organisation to register for an eduPass account for the SVTS application, enter the below address in your browser and press enter. <https://edupass.education.vic.gov.au/community/welcome/OrgAccessRequest.aspx>

You will be presented with the following page –

THE<br>**Education**<br><mark>State</mark>

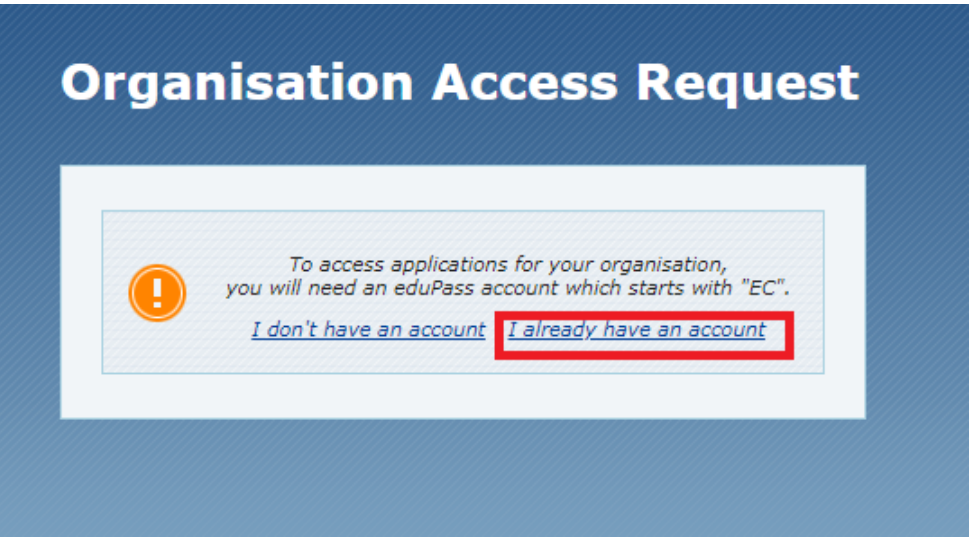

- 2. Select 'I already have an account'.
- 3. Enter your eduPass user ID and password on the prompt window and select 'OK'.

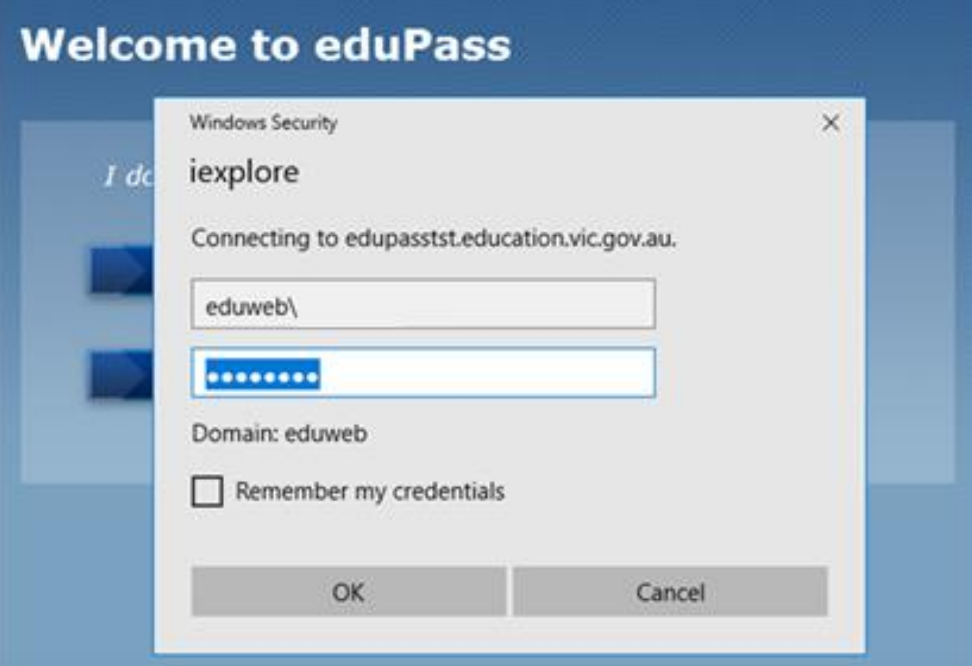

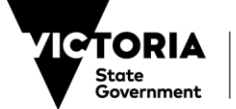

Education and Training

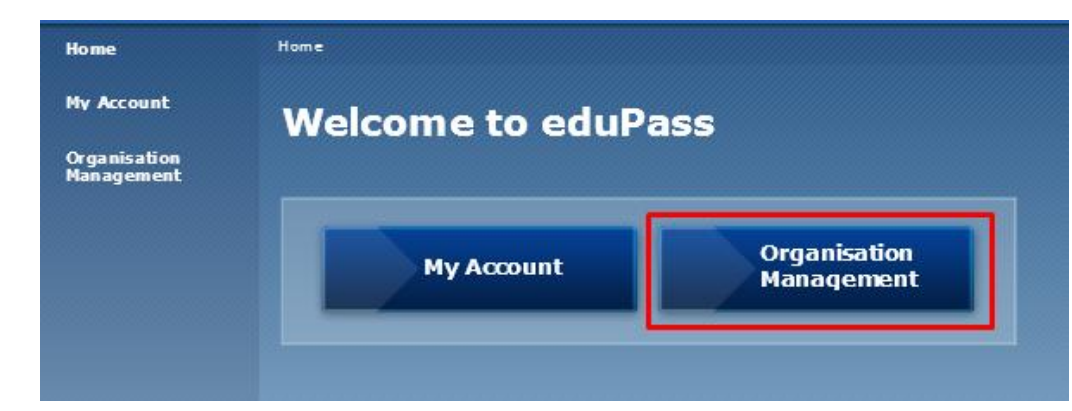

You will arrive at the 'Welcome to eduPass' home page -

4. Select 'Organisation Management'.

THE<br>**Education**<br>**STATE** 

You will be presented with the following page –

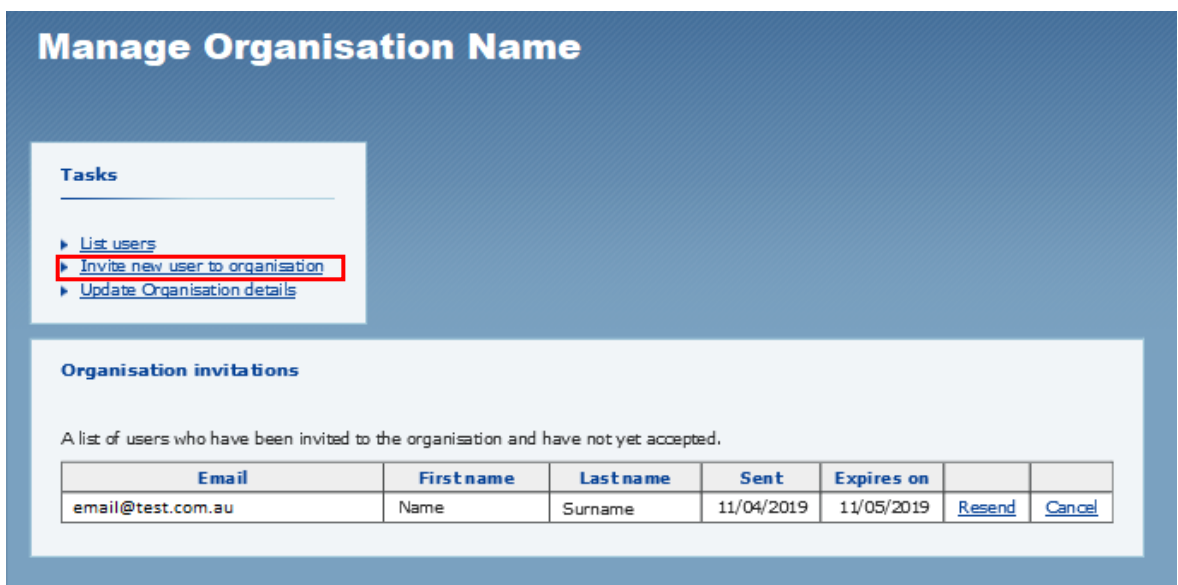

5. To invite a new user to register for an eduPass account, select the link 'Invite new user to organisation' at the top of the page.

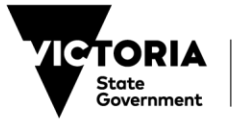

You will be presented with the following Invite User page –

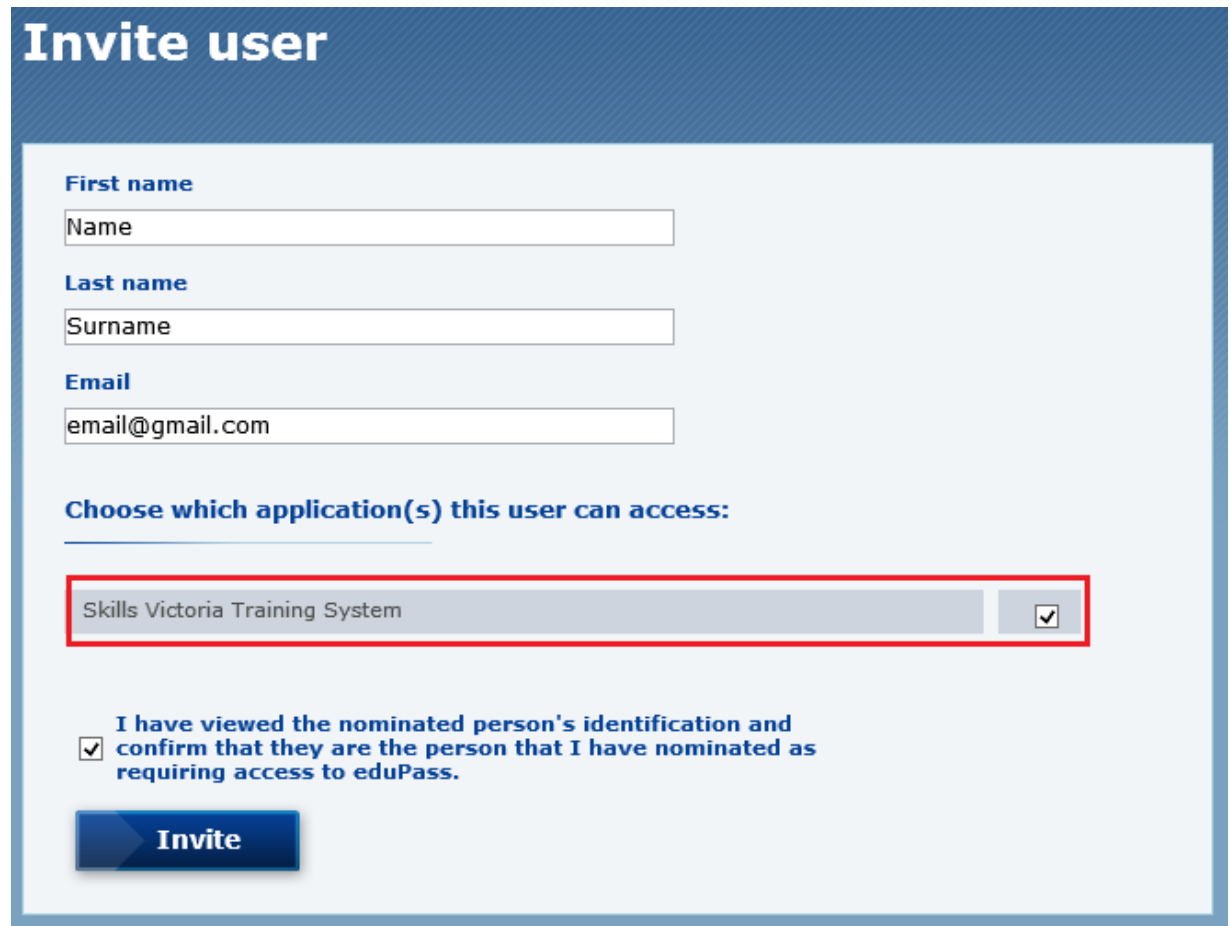

- 6. Enter the First name, Last name and email details of the user you would like to invite to register for an eduPass account.
- 7. Select the 'Skills Victoria Training System' application by checking the box on the right.
- 8. Ensure you read and check the disclaimer.
- 9. Select 'Invite'.

DUCATIO

*Note: Prior to entering the user's details, you must check if the user has already registered for an eduPass ECP account for a different organisation.* 

 *The user can only use their email address once to register for an eduPass ECP account. If they require access to multiple organisations on the SVTS, you must use a different email address for each eduPass ECP account. If you use the same email address for multiple organisations, their login to SVTS will fail.* 

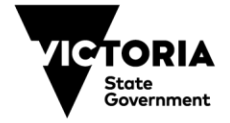

You will be presented with the following confirmation that the invitation has been sent –

THE<br>**EDUCATION**<br>**STATE** 

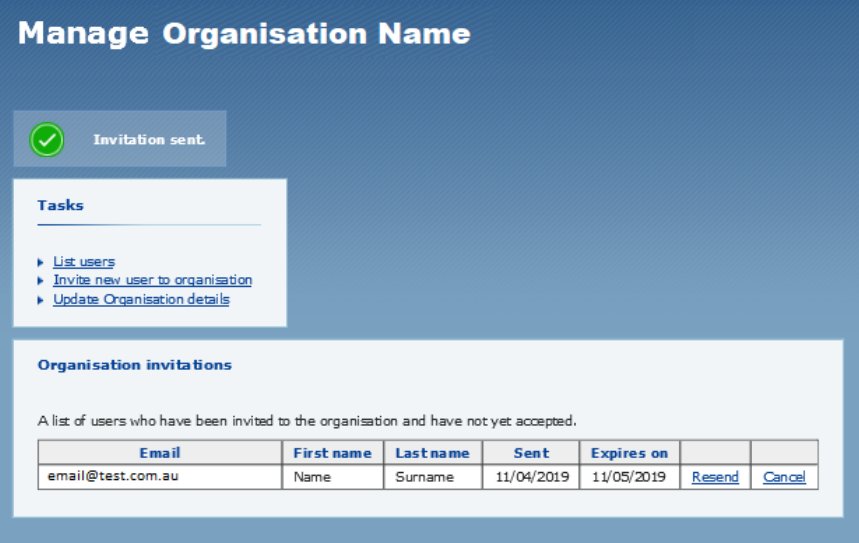

The user will also receive an email from [no-reply@edumail.vic.gov.au](mailto:no-reply@edumail.vic.gov.au) -

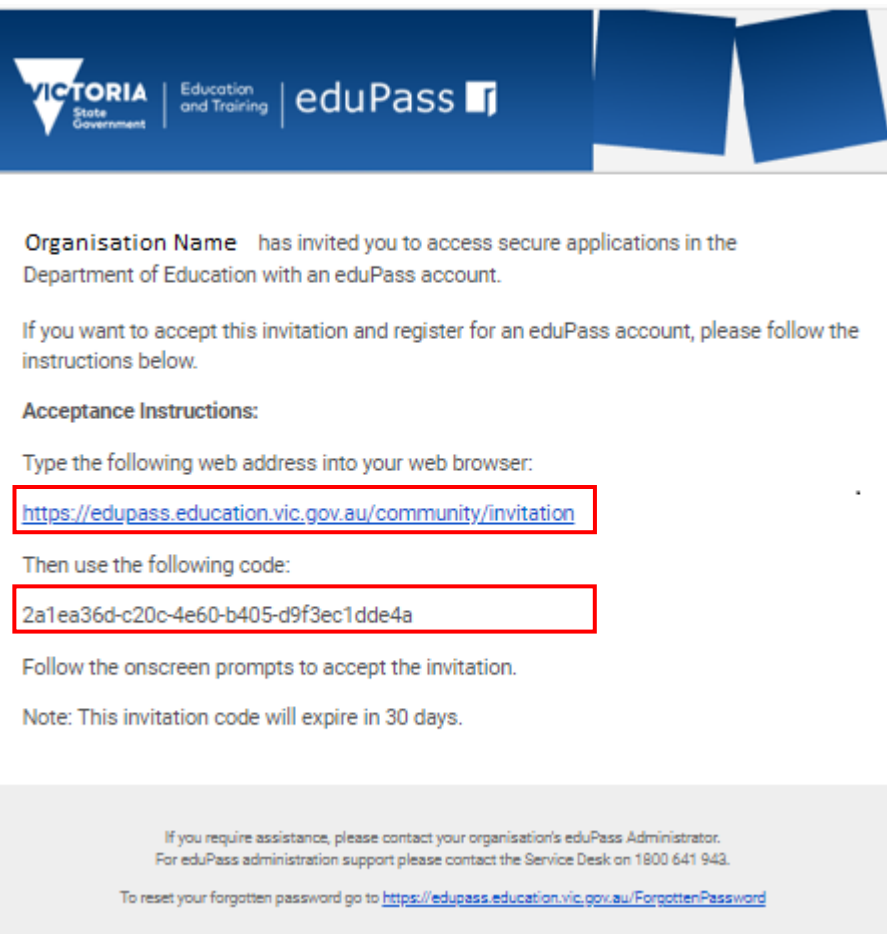

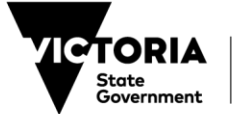

Education and Training

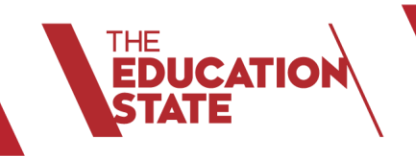

10. The email will include 'Acceptance Instructions' and a unique code for them to register an eduPass user account. The user will need to complete their eduPass user registration by accessing the link and following the prompts.

Users are referred to the 'eduPass for the SVTS – Delegate, Organisation Administration and User Registration Guide' on the Department's website to successfully complete the registration <https://www.education.vic.gov.au/training/providers/funding/Pages/svts.aspx>

*Note:* 

6

- *Users invited to register for an eduPass ECP account by their Org Admin are already considered approved. Therefore their registration will not require Delegate approval.*
- *If the user cannot locate the invitation email, refer them to their Junk Mail folder.*

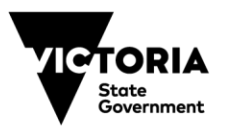

#### <span id="page-6-0"></span>**MANAGE A USERS' PERSONAL DETAILS**

1. To manage another user's personal details on the eduPass ECP, enter the below address in your browser and press enter. <https://edupass.education.vic.gov.au/community/welcome/OrgAccessRequest.aspx>

You will be presented with the following page –

THE<br>**Education**<br>S**TATE** 

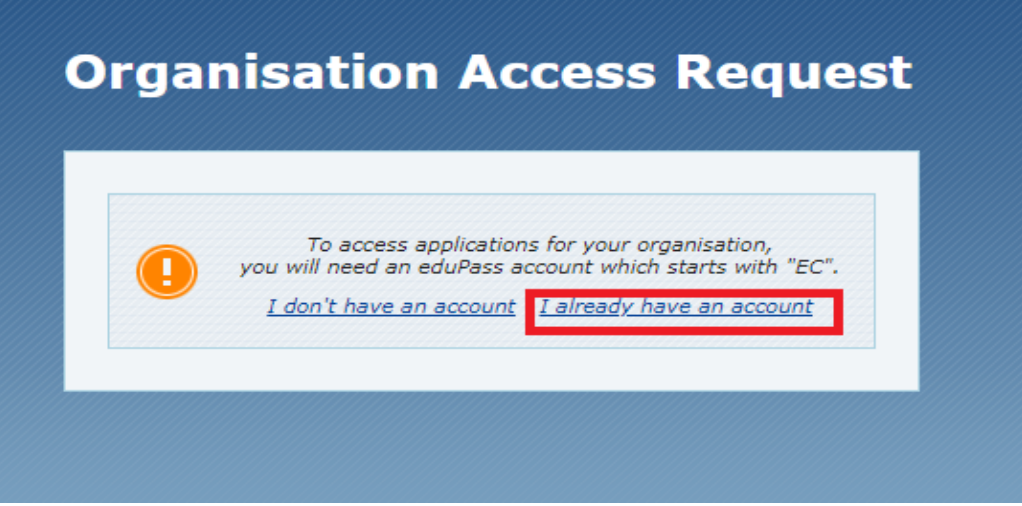

2. Select 'I already have an account'.

7

3. Enter your eduPass user ID and password on the prompt window and select 'OK'.

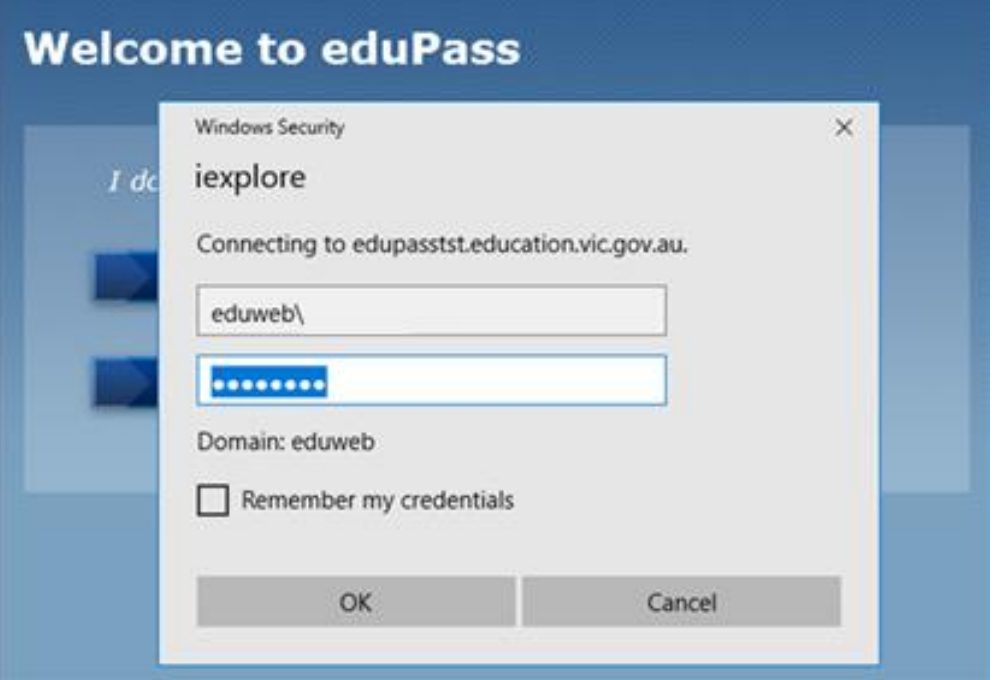

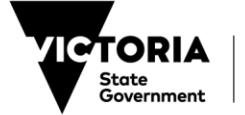

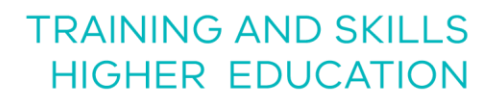

THE<br>**Education**<br>**State** 

Home Home **My Account Welcome to eduPass Organisation**<br>Management Organisation<br>Management **My Account** 

- 
- 4. Select 'Organisation Management'.

You will be presented with the following page –

You will arrive at the Welcome to eduPass home page -

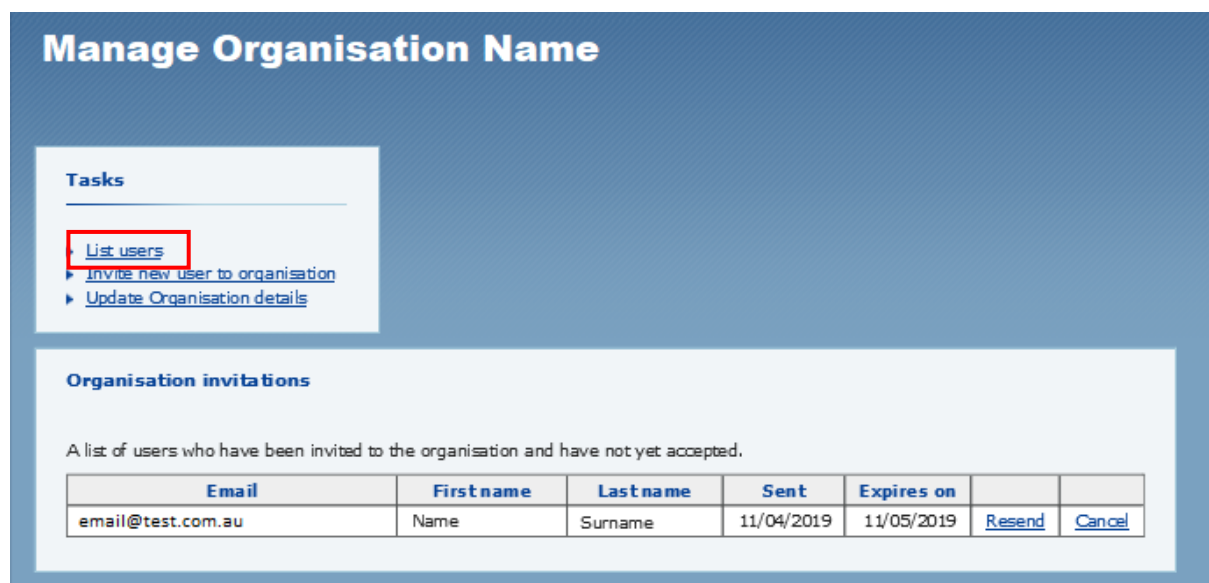

5. Select the link 'List users' at the top of the page.

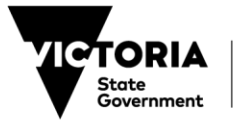

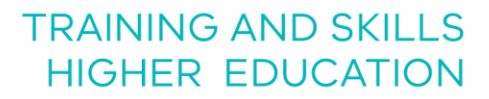

You will be presented with the following page –

THE<br>**Education**<br>**STATE** 

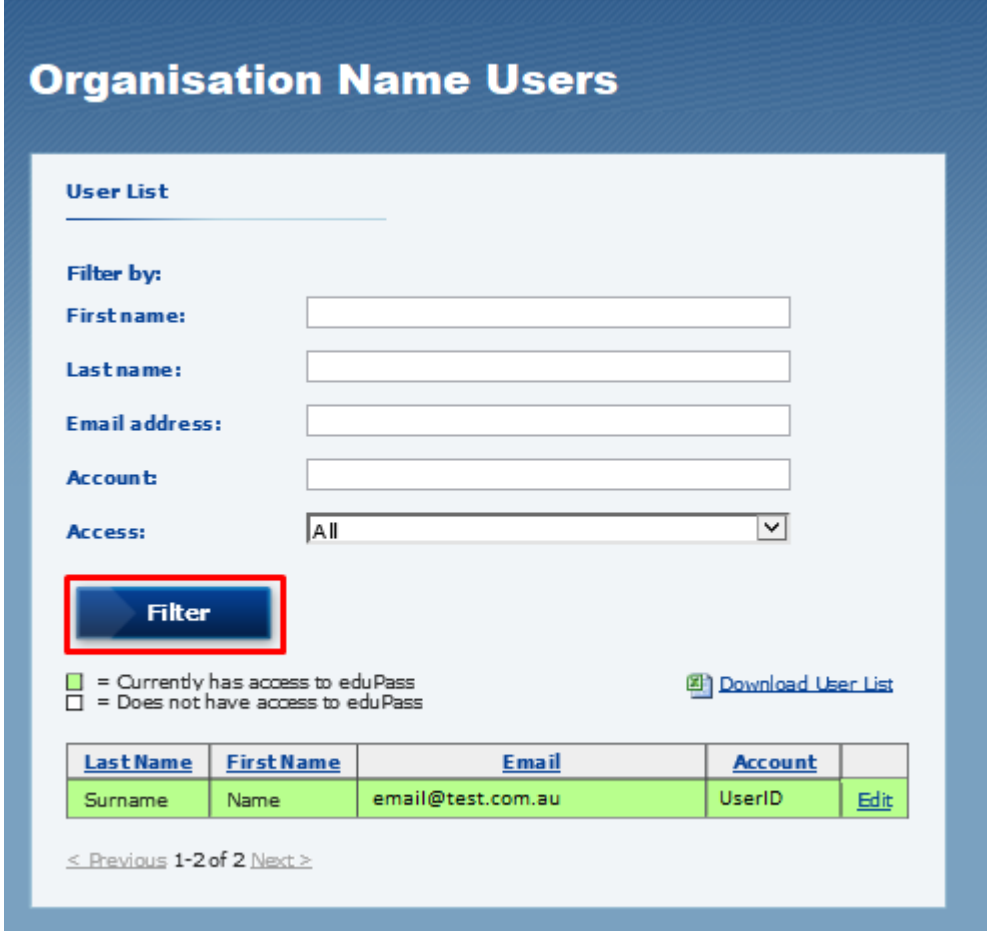

6. To select a user, you can use the 'Filter' function and populate the relevant fields. Alternatively, you can select 'Edit' next to the user's name in the table below.

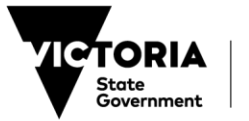

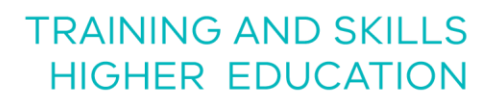

The User Details page will appear once a user is selected -

THE<br>**EDUCATION**<br>STATE

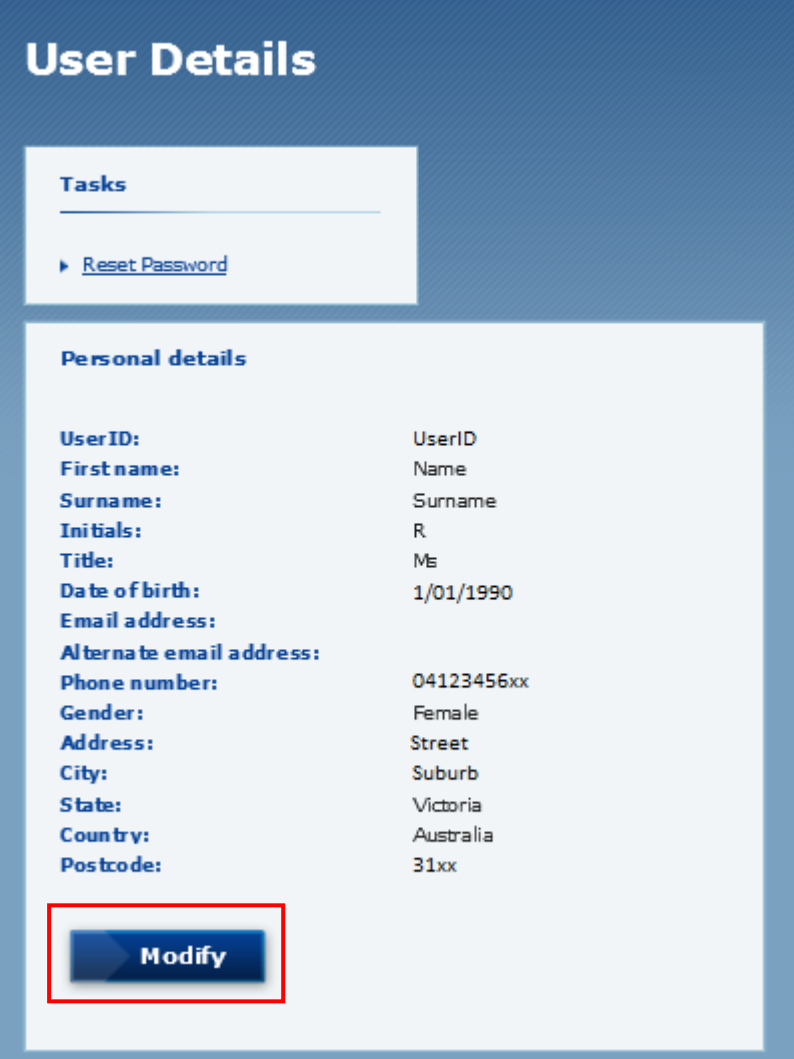

7. To make changes to the user's details select 'Modify'.

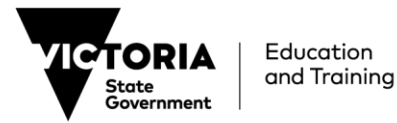

You will be presented with the following page which contains the user's current details and editable fields –

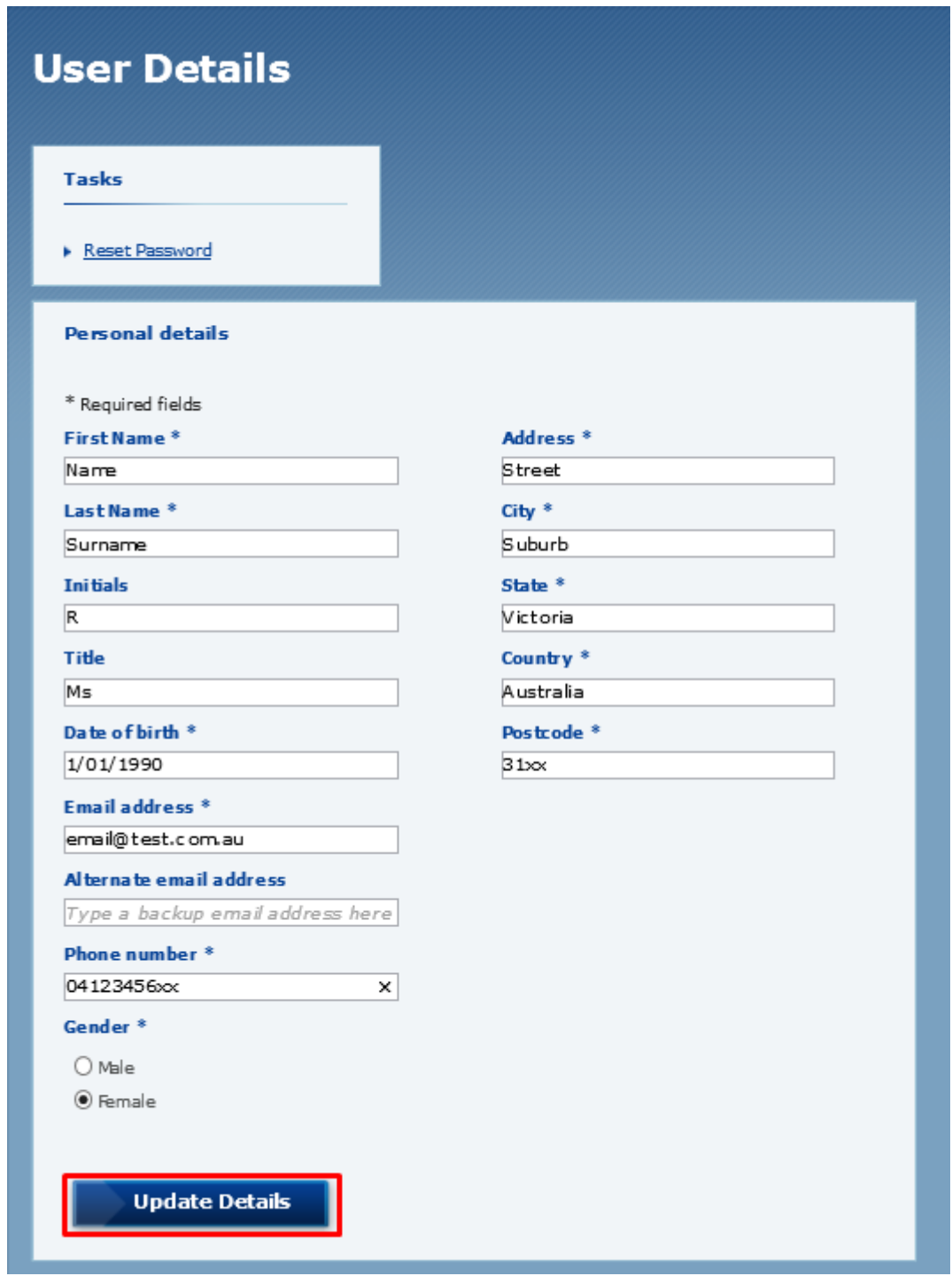

8. To make changes, replace information in editable text fields and select 'Update Details'.

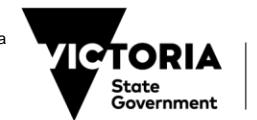

THE<br>**Education**<br>**Ștate** 

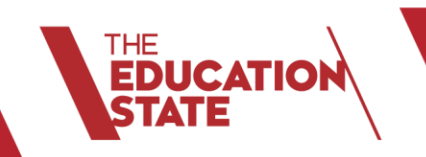

12

# **TRAINING AND SKILLS HIGHER EDUCATION**

You will be presented with the following page where you can confirm that the changes have been made –

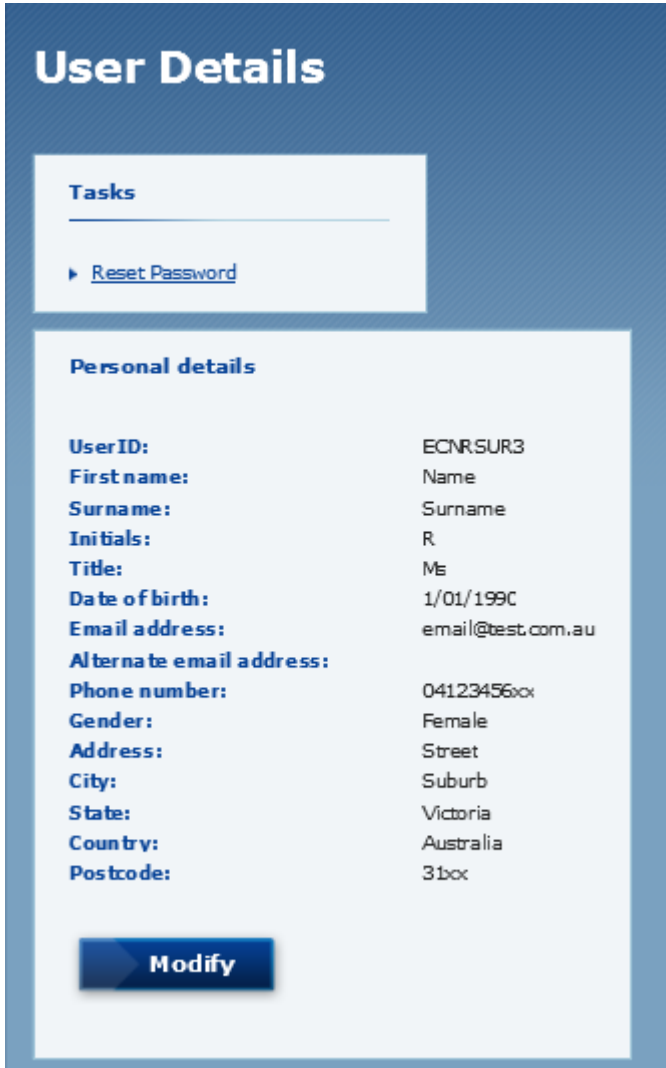

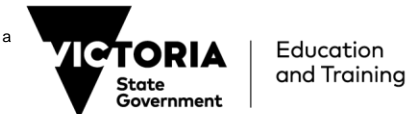

#### <span id="page-12-0"></span>**RESET A USER'S PASSWORD**

**EDUCATION**<br>STATE

1. To reset another user's password for their eduPass account, enter the below address in your browser and press enter <https://edupass.education.vic.gov.au/community/welcome/OrgAccessRequest.aspx>

You will be presented with the following page –

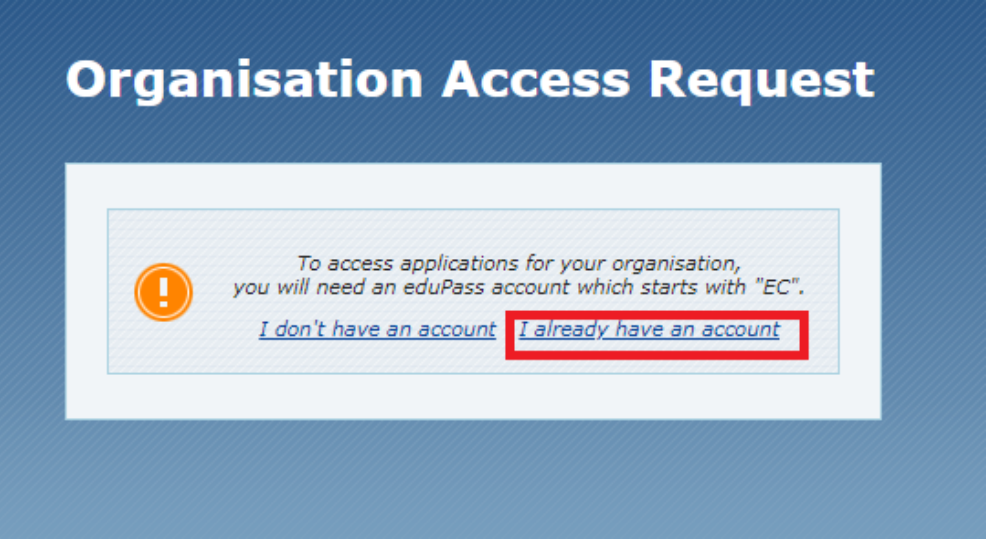

- 2. Select 'I already have an account'.
- 3. Enter your eduPass user ID and password on the prompt window and select 'OK'.

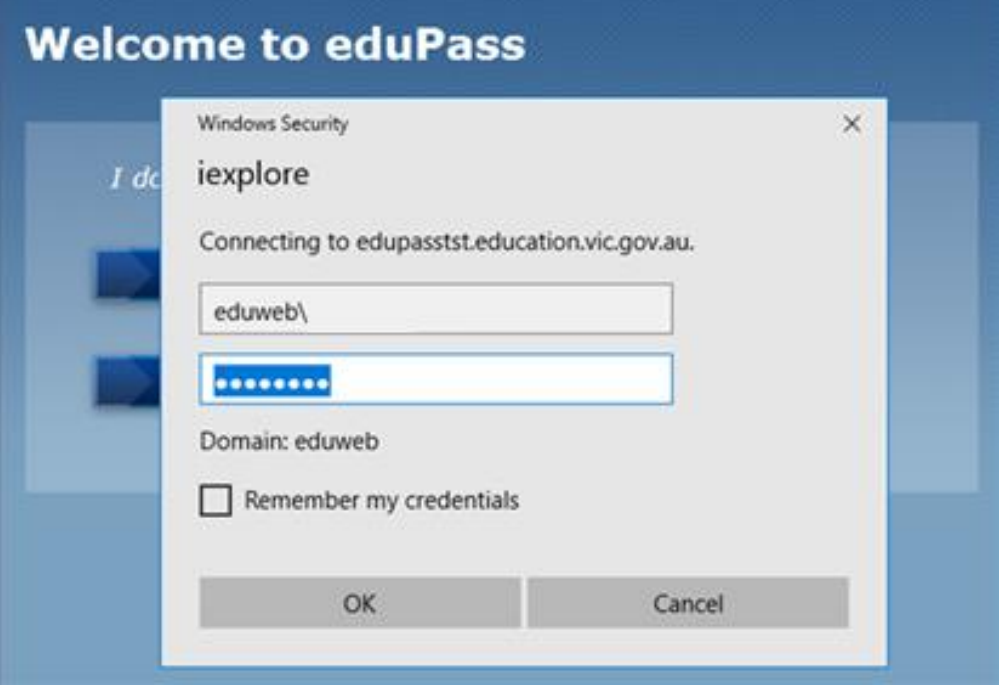

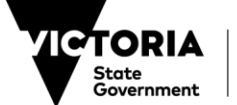

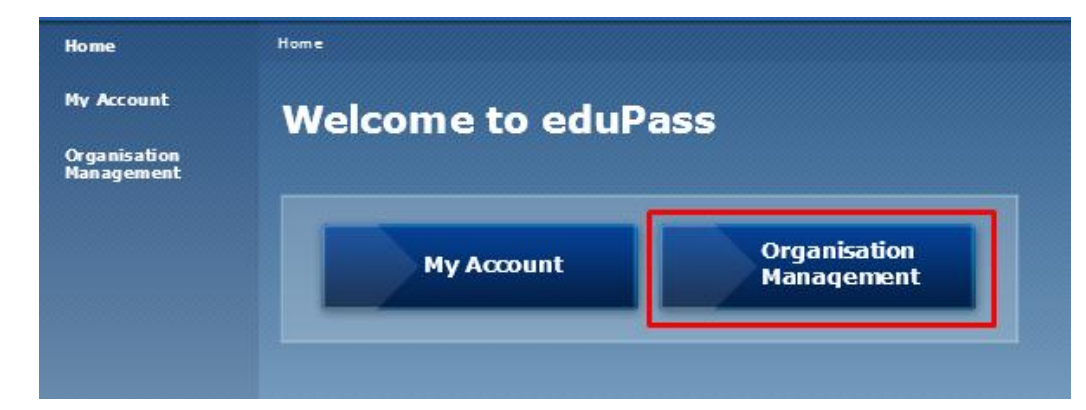

You will arrive at the 'Welcome to eduPass' home page -

4. Select 'Organisation Management'.

THE<br>**EDUCATIO)**<br>I**STATE** 

You will be presented with the following page –

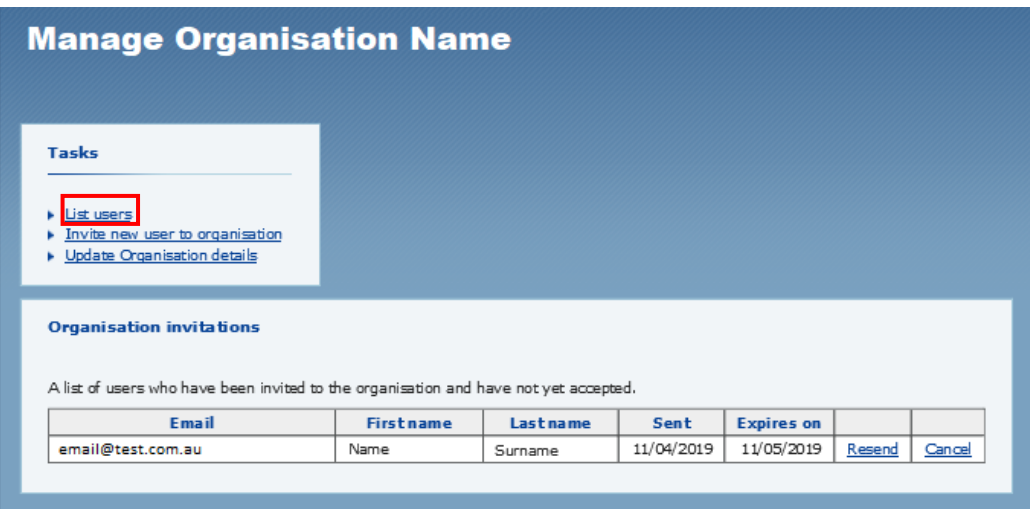

5. Select the link 'List users' at the top of the page.

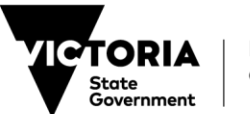

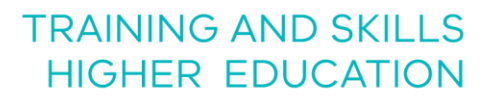

You will be presented with the following page –

THE<br>**EDUCATION<br>STATE** 

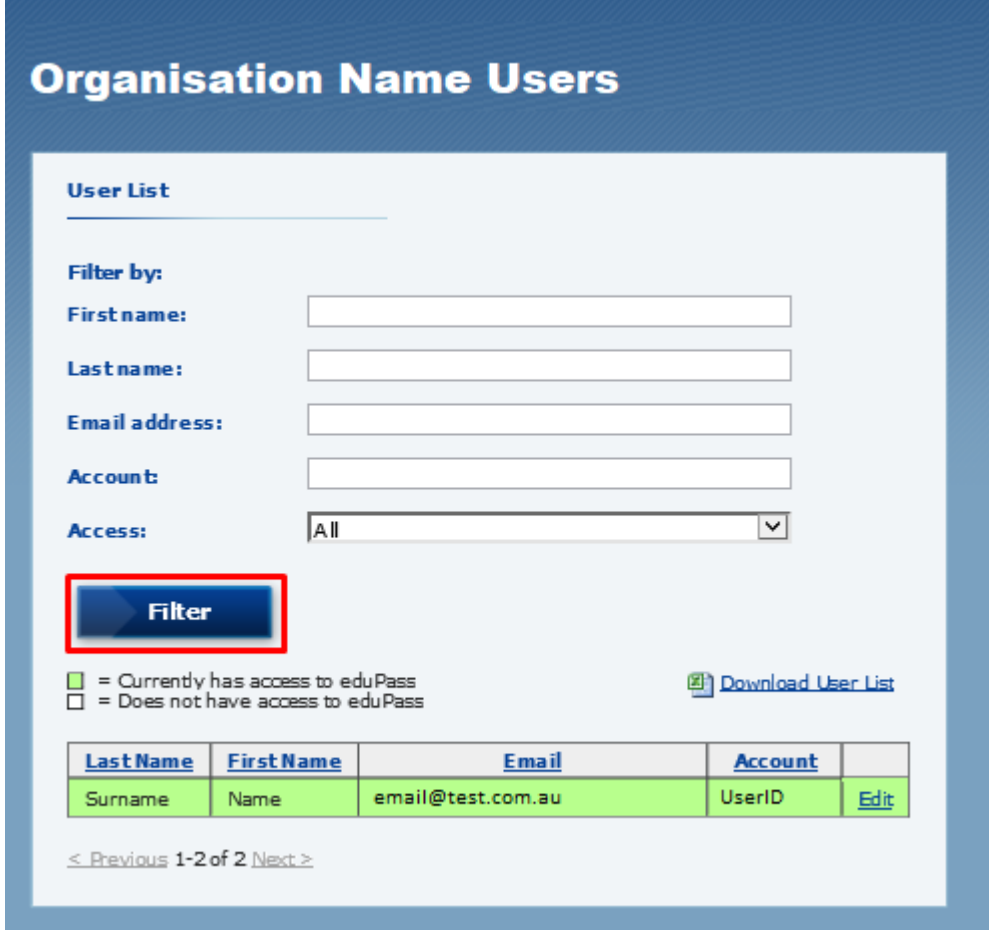

6. To select a user, you can use the 'Filter' function and populate the relevant fields. Alternatively, you can select 'Edit' next to the user's name in the table below.

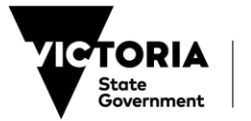

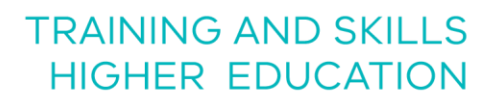

The User Details page will appear once a user is selected -

THE<br>**Education**<br>**Istate** 

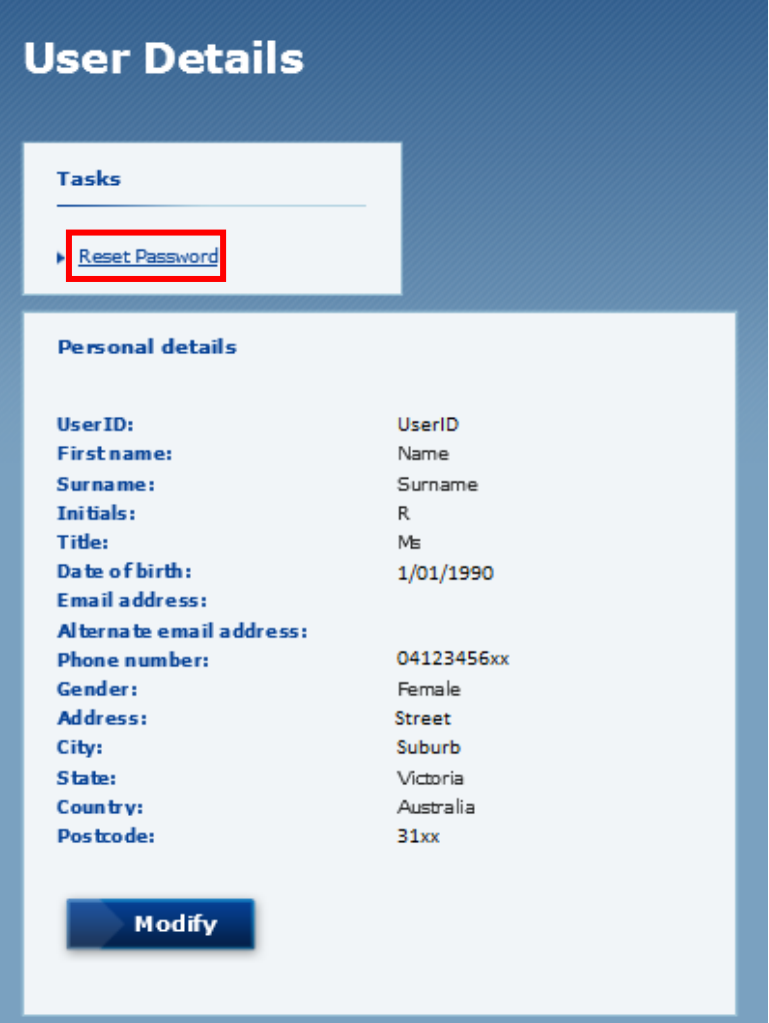

7. To reset the User's password select 'Reset Password' at the top of the page (as above).

You will be presented with a 'Reset Password' warning notification –

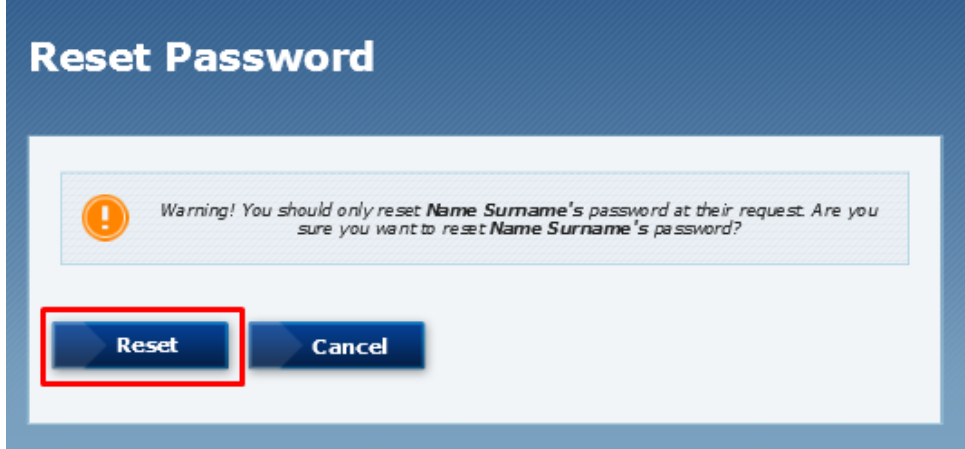

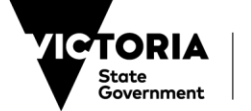

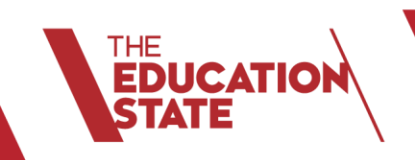

8. To change the User's password select 'Reset' (see previous page).

This will generate a temporary password for the User –

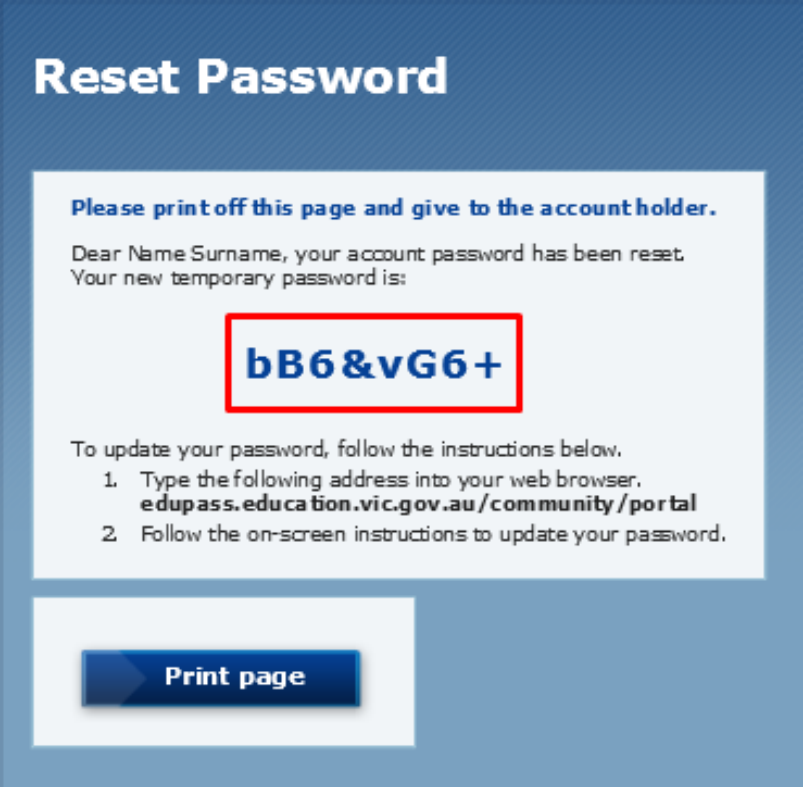

9. Save the temporary password by selecting the 'Print Page' option at the bottom of the page. The temporary password will then need to be provided by the Org Admin to the user.

*Note: all users will be required to change their password each year on the anniversary of their registration. An email notification will be sent to the user, at the address registered with their eduPass account, around 30 days prior to expiry.*

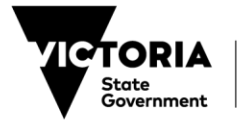

#### <span id="page-17-0"></span>**CHANGE ACCESS OF AN EXISTING USER**

1. To change the access of an existing user to their eduPass ECP account, enter the below address in your browser and press enter. <https://edupass.education.vic.gov.au/community/welcome/OrgAccessRequest.aspx>

You will be presented with the following page –

THE<br>**Education**<br>**STATE** 

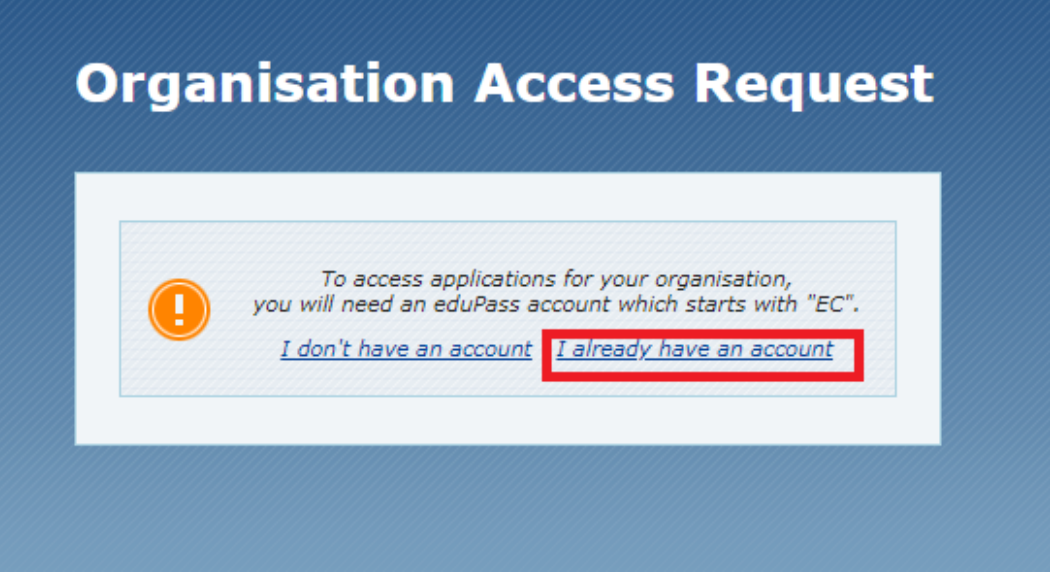

- 2. Select 'I already have an account'.
- 3. Enter your eduPass user ID and password on the prompt window and select 'OK'.

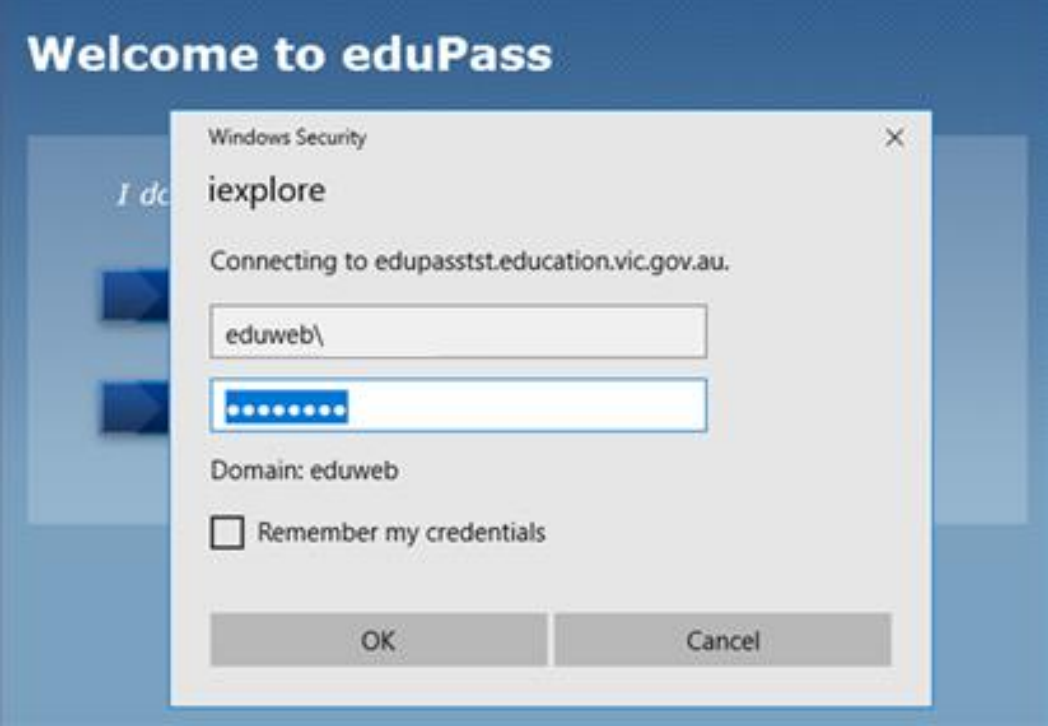

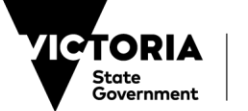

THE<br>**EDUCATION<br>STATE** 

Home **Home My Account Welcome to eduPass** Organisation<br>Management **Organisation My Account Management** 

4. Select 'Organisation Management'.

You will be presented with the following page –

You will arrive at the 'Welcome to eduPass' home page -

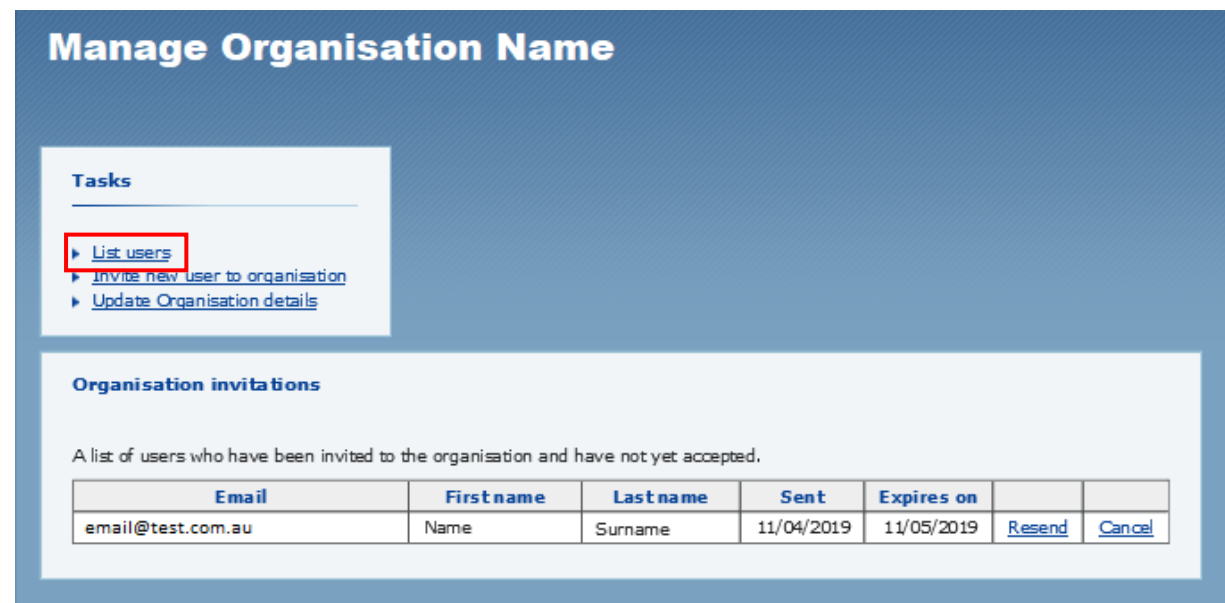

5. Select the link 'List users' at the top of the page.

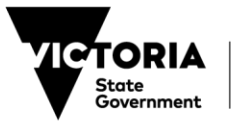

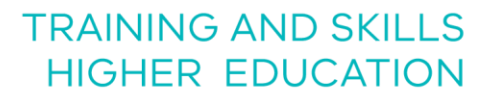

You will be presented with the following page –

THE<br>**Education**<br>S**TATE** 

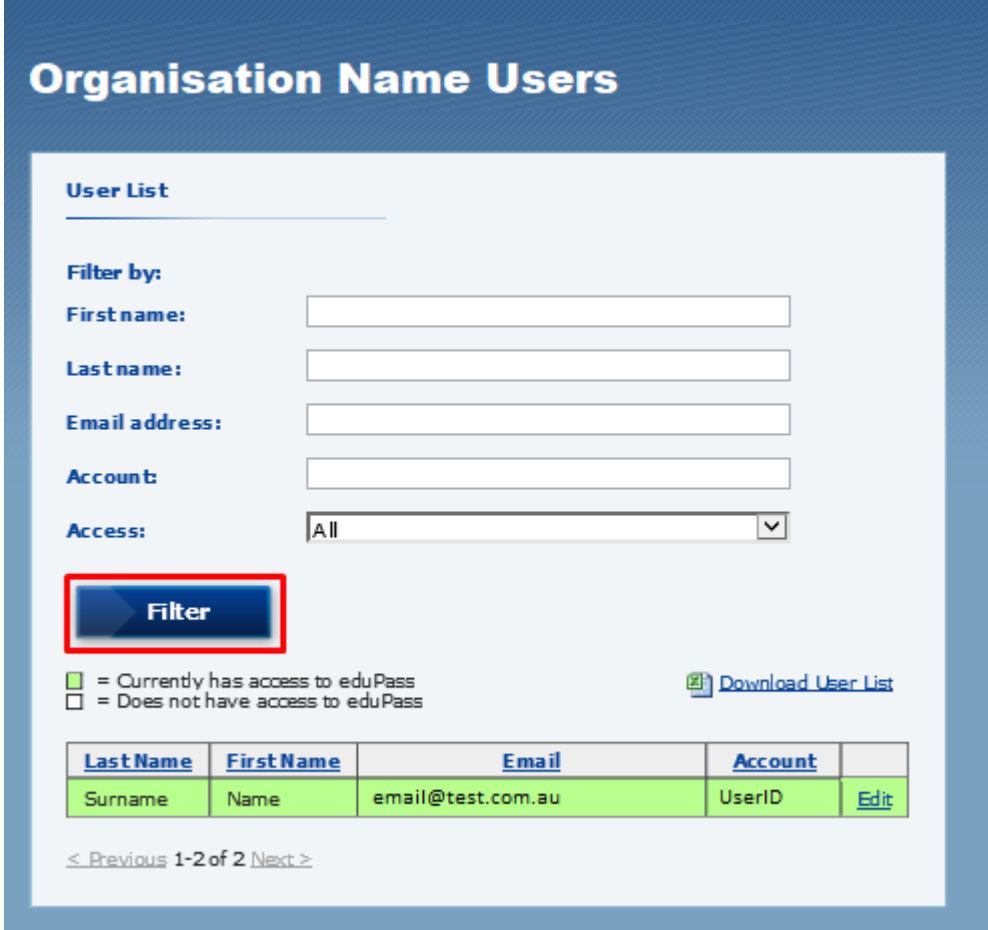

6. To select a user, you can use the 'Filter' function and populate the relevant fields. Alternatively, you can select 'Edit' next to the user's name in the table below.

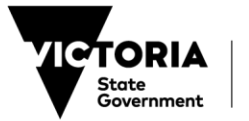

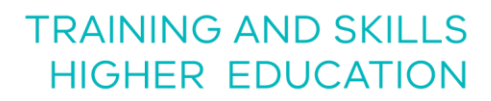

The User Details page will appear once a user is selected –

THE<br>**EDUCATION**<br>STATE

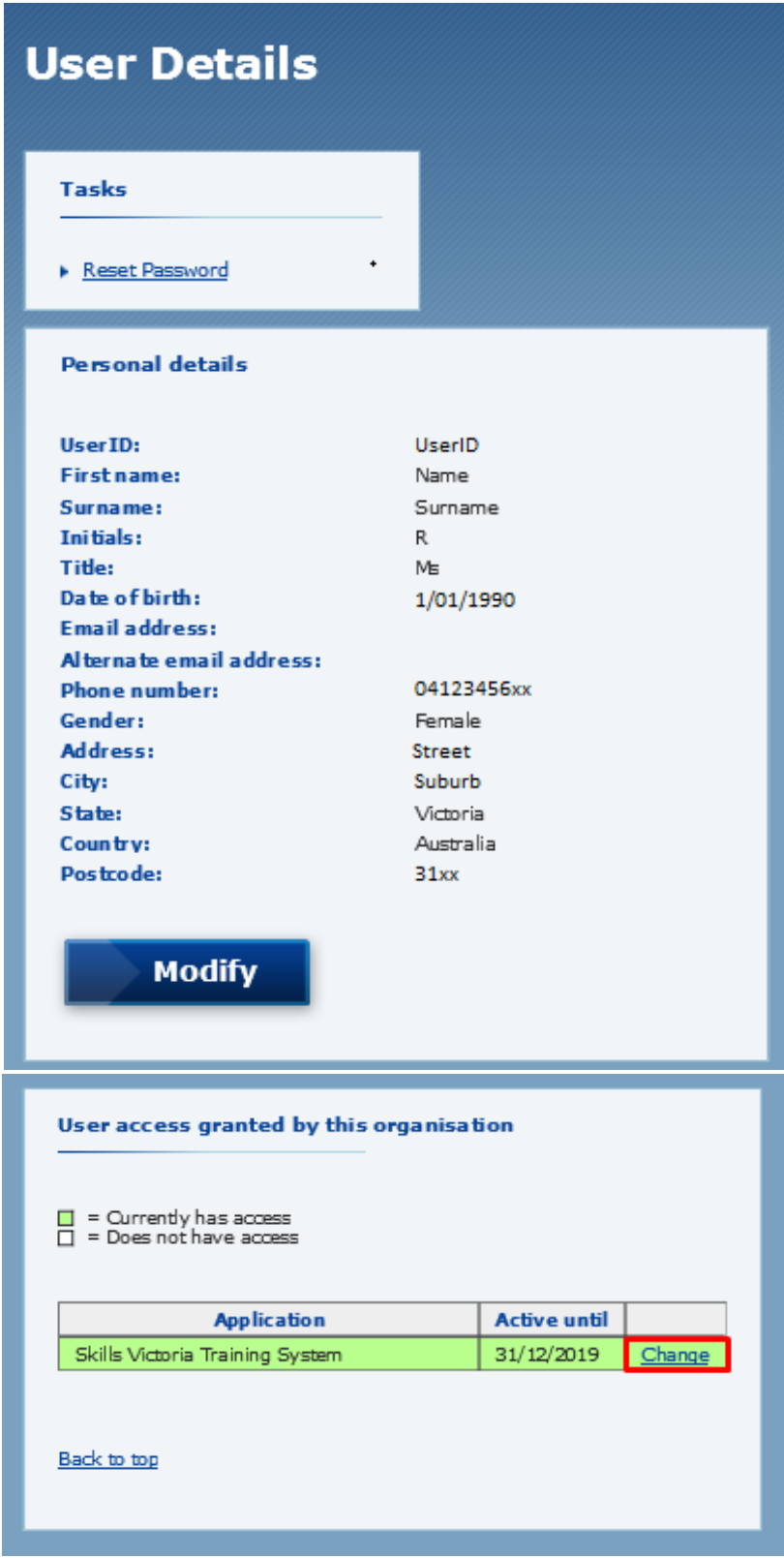

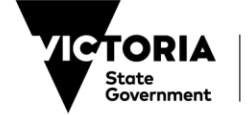

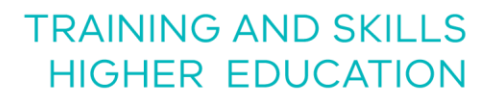

The applications the user has access to are shaded in green. There will be a 'Change' hyperlink on the right column, next to each application that the user has access to (see previous page).

7. Select 'Change' next to 'Skills Victoria Training System' application.

You will be presented with the following page with the user's current access information –

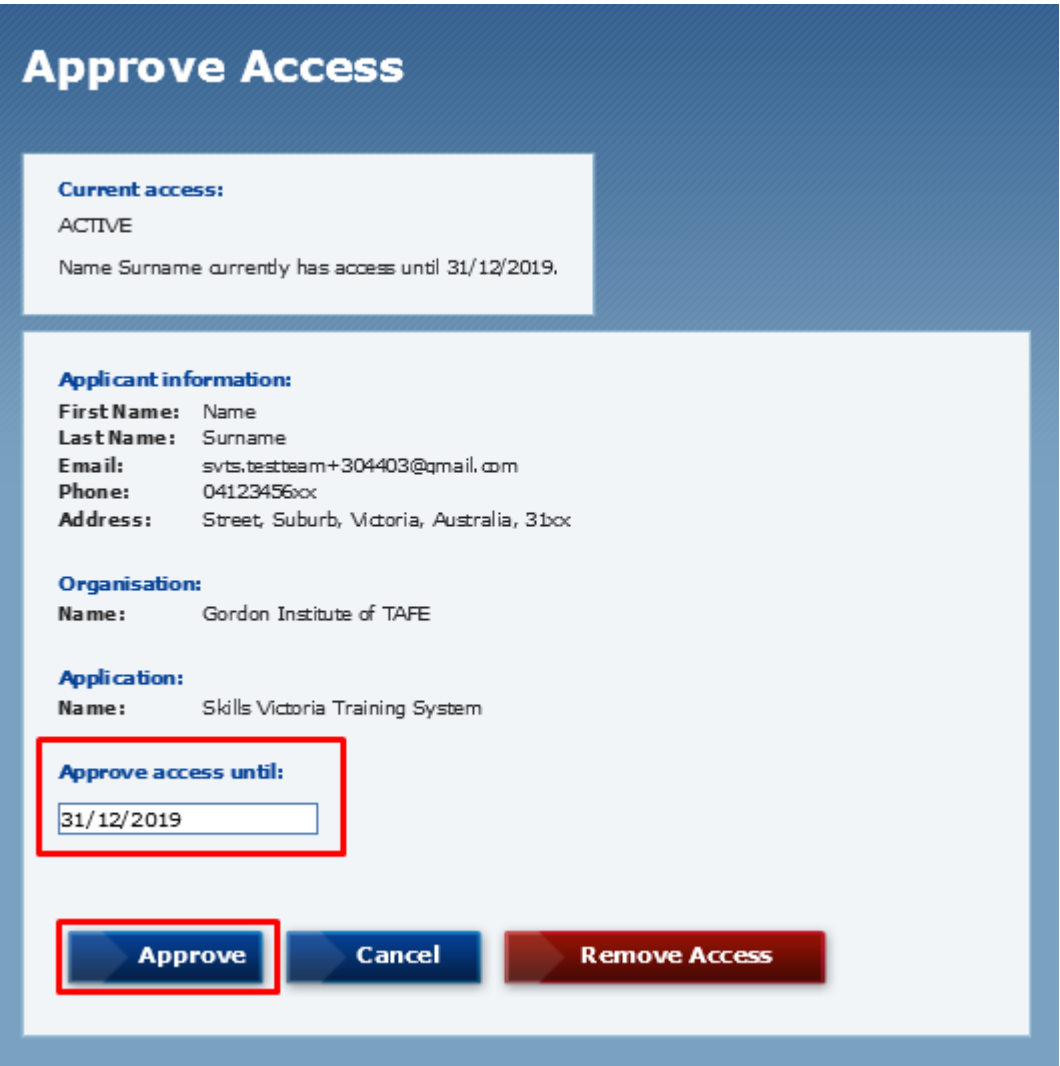

- 8. Change the information in the 'Approve access until' field.
- 9. Select 'Approve'.

**EDUCATIO** 

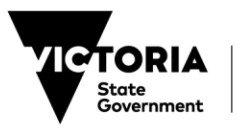

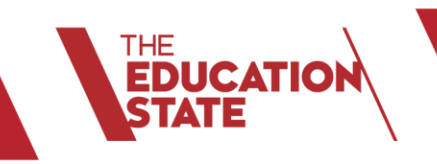

10. Review the change you have made –

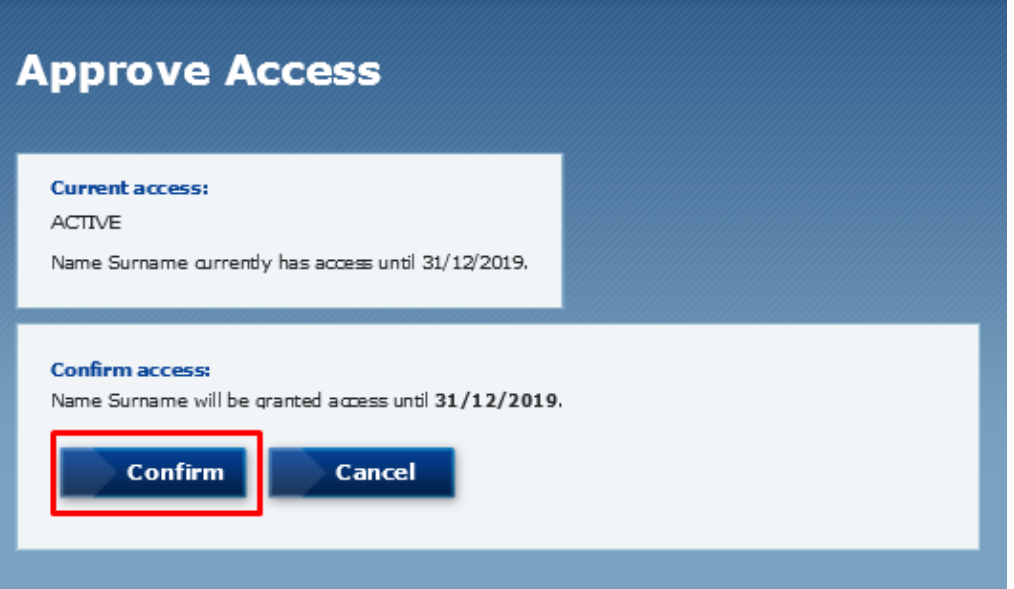

11. If you would like to proceed with the changes, select 'Confirm'.

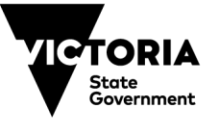

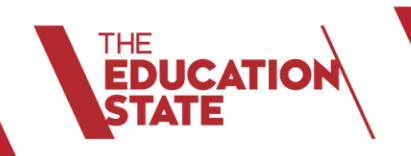

You will be presented with an 'Access to application updated' notification on the User Details page, where you can confirm that the 'Active until' date has been updated –

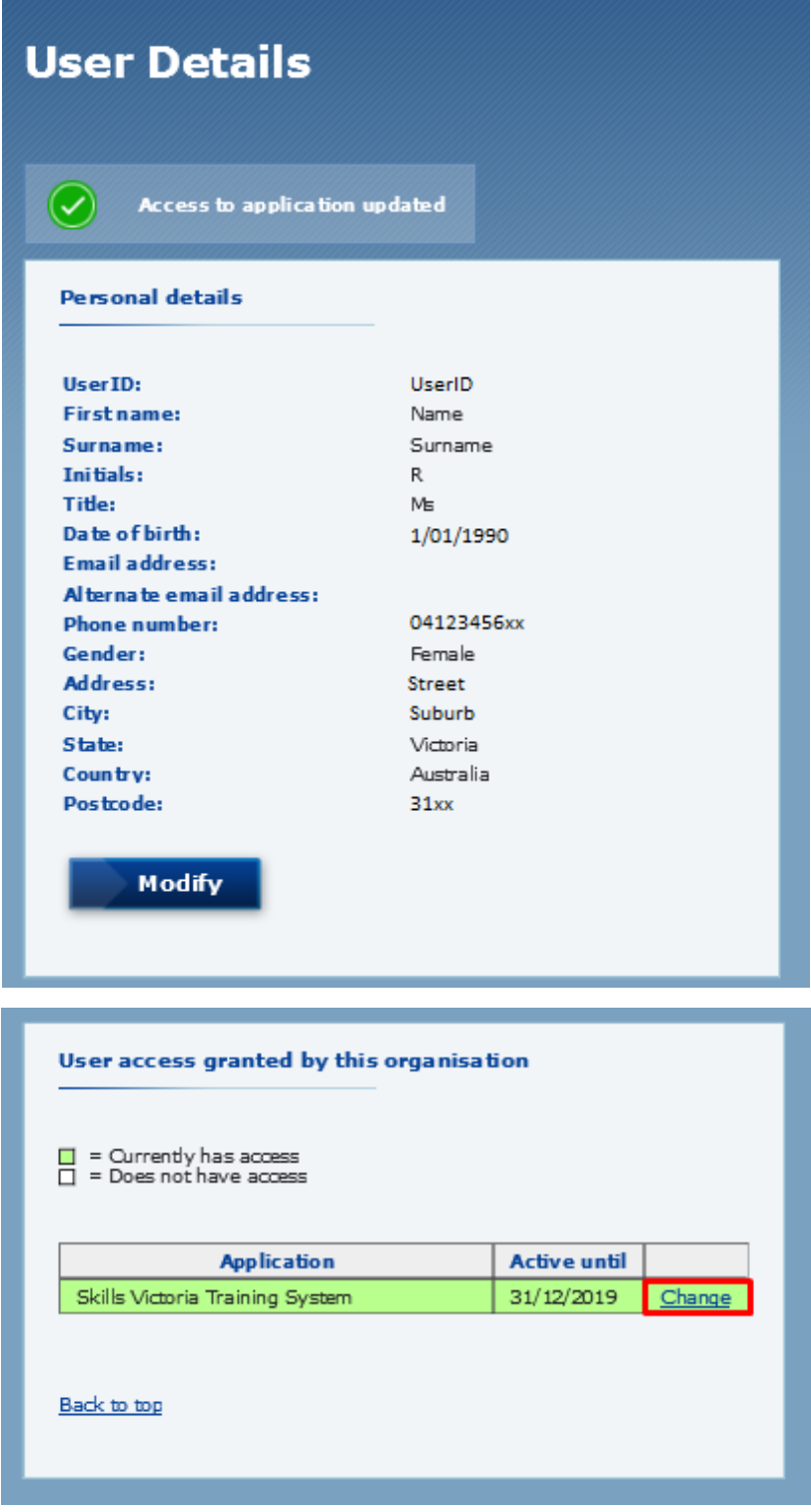

![](_page_23_Picture_4.jpeg)

#### <span id="page-24-0"></span>**REMOVE A USER'S ACCESS**

EDUCATION<br>STATE

1. To remove an existing user's access to their eduPass ECP account, enter the below address in your browser and press enter. <https://edupass.education.vic.gov.au/community/welcome/OrgAccessRequest.aspx>

You will be presented with the following page –

![](_page_24_Picture_89.jpeg)

- 2. Select 'I already have an account'.
- 3. Enter your eduPass user ID and password on the prompt window and select 'OK'.

![](_page_24_Picture_90.jpeg)

![](_page_24_Picture_8.jpeg)

THE<br>**EDUCATION<br>STATE** 

Home Home **My Account Welcome to eduPass Organisation**<br>Management Organisation **My Account Management** 

4. Select 'Organisation Management'.

You will be presented with the following page –

You will arrive at the 'Welcome to eduPass' home page -

![](_page_25_Picture_82.jpeg)

5. Select the link 'List users' at the top of the page.

![](_page_25_Picture_7.jpeg)

![](_page_26_Picture_0.jpeg)

You will be presented with the following page –

THE<br>**EDUCATION<br>STATE** 

![](_page_26_Picture_54.jpeg)

6. To select a user, you can use the 'Filter' function and populate the relevant fields. Alternatively, you can select 'Edit' next to the user's name in the table below.

![](_page_26_Picture_4.jpeg)

![](_page_27_Picture_0.jpeg)

The User Details page will appear once a user is selected –

THE<br>**EDUCATION**<br>STATE

![](_page_27_Picture_45.jpeg)

![](_page_27_Picture_3.jpeg)

![](_page_28_Picture_0.jpeg)

The applications the user has access to are shaded in green. There will be a 'Change' hyperlink on the right column, next each application that the user has access to.

7. Select 'Change' next to 'Skills Victoria Training System' application.

You will be presented with the following page with the user's current access information –

![](_page_28_Picture_73.jpeg)

8. Select 'Remove Access'.

![](_page_28_Picture_7.jpeg)

![](_page_29_Picture_0.jpeg)

9. Review the change you have made –

![](_page_29_Picture_54.jpeg)

10. If you would like to proceed with the changes, select 'Confirm'.

![](_page_29_Picture_6.jpeg)

![](_page_30_Picture_0.jpeg)

You will be presented with an 'Access to application updated' notification on the following page. When access has been removed, the Skills Victoria Training System application will be white -

![](_page_30_Picture_3.jpeg)

![](_page_30_Picture_4.jpeg)